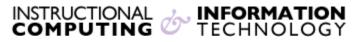

Engage the Students. Infuse the Curriculum. Empower the Faculty. Enhance the Administrative Process.

# **Tracking Student Performance**

There are several features in Blackboard that collectively enable the instructor to access student progress. For example, you can see the last time a student has accessed your course, which items they have reviewed and how much they are participating in discussion boards. There is also a way to find out which students have missed a deadline or failed a test and alert them. This document contains instructions on how to use:

- Performance Dashboard
- Review Status
- Retention Center

Make sure that the Edit Mode of your Blackboard course is "ON".

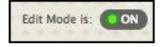

## **Performance Dashboard**

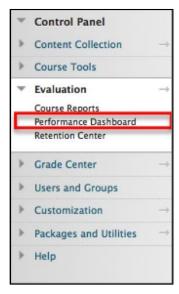

The **Performance Dashboard** provides an at-a-glance view of student progress in your course.

You can access the **Performance Dashboard** through the **Control Panel** under **Evaluation**.

For all the participants in a class, the **Performance Dashboard** shows their roles, when they last logged into Blackboard, how many items they have marked as reviewed, what is visible to them through **Adaptive Release** rules, how much they are participating in the **Discussion Board**, and whether any of the **Retention Center** rules you have set up applies to them. In addition, it provides a direct link into the **Grade Center**. You can print this summary page or get more specific information about an individual student's progress by clicking on the underlined numbers below each column. The uses of **Review Status** and **Retention Center** are discussed later in this document.

| Last Name ▽ | First<br>Name | Username |   |             | Role       | Last<br>Course<br>Access         | Days<br>Since<br>Last<br>Course<br>Access | Review<br>Status | Adaptive<br>Release | Discussion<br>Board | Customize<br>Retention<br>Center | View<br>Grades |
|-------------|---------------|----------|---|-------------|------------|----------------------------------|-------------------------------------------|------------------|---------------------|---------------------|----------------------------------|----------------|
|             |               |          | p | previewuser | Student    | Dec 21,<br>2017<br>4:19:06<br>PM | 6                                         | 0                |                     | 1                   | 0/4                              | 0<br>0         |
| ·           |               |          |   |             | Instructor | Dec 21,<br>2017<br>4:27:06<br>PM | 6                                         | 0                |                     | 2                   | -                                |                |

### **Review Status**

The **Review Status** tool allows you to track whether students have reviewed a specific content item such as a reading, the contents of a folder, an external resource or instructions for an assignment. When the **Review Status** feature is turned on, students can click on a **Mark Reviewed** button to indicate that they completed reviewing the content item.

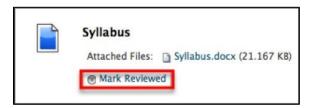

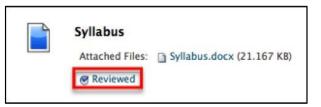

Once you enable the tool for an item, you and each student may track his or her own progress. Students will see **Mark Reviewed** button next to each item when they open course content areas and can click on it to mark the item **Reviewed**.

To enable **Review Status** for a specific item in a content area:

**1.** Select a content area where you want to enable this feature.

2. Make sure that the Edit Mode of your Blackboard course is "ON".

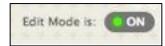

3. Click the arrow next to the item you want to enable Review Status and click on Set

**Review Status.** 

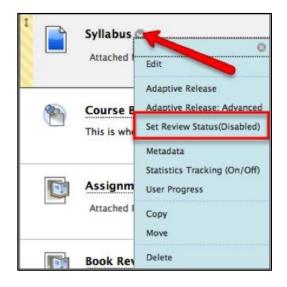

4. Click on the radio button next to **Enable**.

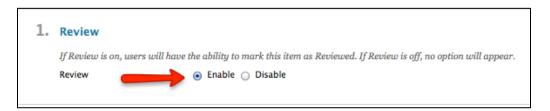

**5.** Click on the **Submit** button.

Instructors find information about which items have been reviewed by their students in the **Performance Dashboard**, which is accessible from the **Control Panel**. The number in the **Review Status** column indicates how many items a particular student has reviewed.

| Performanc                                                                                                    | Performance Dashboard |          |             |         |                                  |                                           |                  |                     |                     |                                  |                |
|----------------------------------------------------------------------------------------------------|-----------------------|----------|-------------|---------|----------------------------------|-------------------------------------------|------------------|---------------------|---------------------|----------------------------------|----------------|
| The Performance Dashboard provides an up-to-date report on the activity for all students. Information appears in a table format. Click a column heading or the caret in the header row of a column to sort the table data by that column. <u>More Help</u> |                       |          |             |         |                                  |                                           |                  |                     |                     |                                  |                |
|                                                                                                    |                       |          |             |         |                                  |                                           |                  |                     |                     |                                  |                |
| Last Name ▽                                                                                                    | First<br>Name         | Username |             | Role    | Last<br>Course<br>Access         | Days<br>Since<br>Last<br>Course<br>Access | Review<br>Status | Adaptive<br>Release | Discussion<br>Board | Customize<br>Retention<br>Center | View<br>Grades |
|                                                                                                    |                       |          | previewuser | Student | Dec 21,<br>2017<br>4:19:06<br>PM | 6                                         | 1                |                     | 1                   | 0/4                              | 0              |

Clicking on the number in the **Review Status** column corresponding to a student reveals which items he or she has reviewed.

| Content Item                 | Visibility | Review Status |
|------------------------------|------------|---------------|
| /Course Materials/Assignment | •          | Reviewed      |
| /Course Materials/Exam 1     | •          | Not Reviewed  |
| /Course Materials/Syllabus   | •          | Reviewed      |

## **Retention Center**

The **Retention Center** is a way to monitor student performance and alert students who are falling behind. Instructors set criteria or rules to monitor student performance. You can set rules related to grade, due date, or access (by default there are four rules set up for each element that can be customized). If students meet a rule for a particular item, the system will record and compile this information. Instructors may send email alerts to those students. For example, you may want to give students who did not do well on a test tips for studying or refer them to more practice material. You may also want to alert students who have not submitted papers by the deadline. To set up a rule for the **Retention Center**:

1. To access the Retention Center, click Evaluation then Retention Center under the

#### Control Panel.

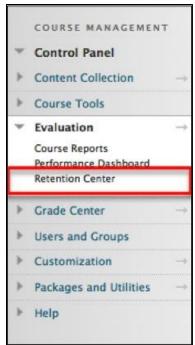

2. You can then see which students are at risk at a glance. You can click on the red bar for more information. The students and information that you are monitoring will appear on the right side of the screen. Your course activity will appear at the bottom of the screen.

| tudents currently at risk |                                                                                                    |                                  |                                                                                                  | Students you are monitoring                                                                               |                           |                                       |
|---------------------------|----------------------------------------------------------------------------------------------------|----------------------------------|--------------------------------------------------------------------------------------------------|----------------------------------------------------------------------------------------------------|---------------------------|---------------------------------------|
|                           |                                                                                                    |                                  |                                                                                                  | 2                                                                                                    |                           | PreviewUser                           |
| STUDENT 🔺                 | MISSED<br>DEADLINES                                                                                                    | GRADES<br>ALERT                  | ACTIVITY<br>ALERT                                                                                | ACCESS<br>ALERT                                                                                           | Last Access<br>Activity   | 5 day(s) ago<br>No Activity in Course |
| Hunter Student-Two        | •                                                                                                    | •                                | •                                                                                                | •                                                                                                    | Grade<br>Missed Deadlines | No Grade in Course                    |
| PreviewUser               | •                                                                                                    | •                                | •                                                                                                | •                                                                                                    |                           |                                       |
|                           |                                                                                                    |                                  |                                                                                                  |                                                                                                    | Other information         | n you are monitoring                  |
|                           |                                                                                                    |                                  |                                                                                                  |                                                                                                    |                           |                                       |
| our course activity       |                                                                                                    |                                  | Last login:                                                                                      | Dec 21, 2017 @ 4:27 PM                                                                                    |                           | oring any information                 |
| ASSESSMENT (j)            | INTERACTION &<br>COLLABORATION                                                                                                 | 0                                | Last login:<br>LEARNER SUPP<br>Announcements po                                                  | ORT (i)                                                                                                   |                           |                                       |
| ASSESSMENT (j)            |                                                                                                    | 2                                | LEARNER SUPP<br>Announcements po<br>Last posted on Dec                                           | ORT (i)<br>osted: 4<br>c 27, 2017:                                                                        |                           |                                       |
| ASSESSMENT (j)            | COLLABORATION Discussion Board                                                                                                 | /(S)                             | LEARNER SUPP<br>Announcements po<br>Last posted on Dec                                           | ORT (i) 4<br>osted: 4<br>o 27, 2017:<br>uncement                                                          |                           |                                       |
| ASSESSMENT (j)            | COLLABORATION<br>Discussion Board<br>Last activity 2666 day<br>Blogs<br>Last activity 83 day(s)<br>Journals                    | /(S)                             | LEARNER SUPP<br>Announcements po<br>Last posted on Dec                                           | ORT (i) 4<br>osted: 4<br>o 27, 2017:<br>uncement                                                          |                           |                                       |
| ASSESSMENT (j)            | COLLABORATION<br>Discussion Board<br>Last activity 2666 day<br>Blogs<br>Last activity 83 day(s)                                | 2<br>((5)<br>2  0                | LEARNER SUPP<br>Announcements po<br>Last posted on Dec                                           | ORT (i)         4           osted:         4           o 27, 2017:         4           uncement         4 |                           |                                       |
| ASSESSMENT (j)            | COLLABORATION<br>Discussion Board<br>Last activity 2666 day<br>Blogs<br>Last activity 83 day(s)<br>Journals<br>No activity yet | ■ 2<br>(5)<br>■ 2 ○ 0<br>■ 0 ○ 0 | LEARNER SUPP<br>Announcements po<br>Last posted on Dec<br>66 This is an anno<br>Post an announce | ORT (i)         4           osted:         4           o 27, 2017:         4           uncement         4 |                           |                                       |

In the right side panel, you can view two things: **Students you are monitoring** and **Other Information you are monitoring**:

• **Students you are monitoring**: This is how to monitor a student. Click a red dot in the risk table to view information about a student's alert.

| tudents currently at risk          |                     |                 |                    |                 |
|------------------------------------|---------------------|-----------------|--------------------|-----------------|
|                                    |                     |                 |                    |                 |
| STUDENT 🔺                          | MISSED<br>DEADLINES | GRADES<br>ALERT | ACTIVITY<br>ALERT  | ACCESS<br>ALERT |
| Hunter Student-Two                 | •                   | •               | •                  | •               |
| PreviewUser                        | •                   | •               | •                  | •               |
| ATCHING RISK FACTORS               |                     |                 |                    | (               |
| Last access more than 5 day(s) ago |                     | Last Ac         | cess: 5 day(s) ago |                 |
|                                    |                     |                 |                    |                 |
|                                    |                     |                 | 🔶 Monitor          | 💟 Notify 🛚      |

• Then, click the **Monitor** button to place the student's information in this panel.

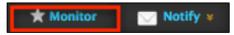

• This list allows you view students that you've chosen to monitor in your course.

| tudents you are monitoring |                        |  |  |  |
|----------------------------|------------------------|--|--|--|
| 🔳 Hunter Student-Two 🔶     |                        |  |  |  |
| Last Access                | 7 minute(s) ago        |  |  |  |
| Activity                   | 80% below<br>average   |  |  |  |
| Grade                      | 2.73% below<br>average |  |  |  |
| Missed Deadlines           | 0                      |  |  |  |

• Other Information you are monitoring: All rules you exclude from the risk table will

appear here.

| Other information you are monitoring                          |                            |  |  |  |
|---------------------------------------------------------------|----------------------------|--|--|--|
| ACTIVITY ALERT                                                |                            |  |  |  |
| Activity in the last 1 week(s) is 20% below<br>course average | 3 students<br>meeting rule |  |  |  |

**3.** To change the information that you monitor, click the **Customize** button in the top right

corner.

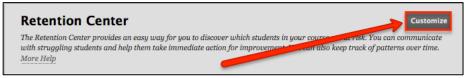

4. On the next screen you will see a list of the default rules that display in your risk table in

the Retention Center.

| Crea          | ite Rule 🗸             |                              |                 |                                                            |
|---------------|------------------------|------------------------------|-----------------|------------------------------------------------------------|
| $\rightarrow$ | Actions 😸 Delete       |                              |                 |                                                            |
|               | Included in Risk Table | Name 🛆                       | Туре            | Criteria                                                   |
|               | Yes                    | Default Activity Rule        | Course Activity | Activity in the last 1 week(s) is 20% below course average |
|               | Yes                    | Default Course Access Rule   | Course Access   | Last access more than 5 days ago                           |
|               | Yes                    | Default Grade Rule           | Grade           | External Grade is 25% below class average                  |
|               | Yes                    | Default Missed Deadline Rule | Missed Deadline | 1 deadlines have been missed by more than ${\bf 0}$ days   |

5. To create a custom rule, click the down arrow to the right of **Create Rule** and choose one of the four rules you want to set up.

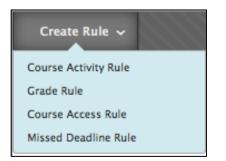

The following example shows the creation of a **Grade rule**. The rule will be set up to compile a list of students who have received a grade of 60 or below on "Midterm Exam." "Midterm Exam" is a short test that was created previously using the **Test Tool**.

• Enter a name and criteria for the rule. In this example, the **Rule Name** is "60 or below on Midterm," the **Grade Center Item** selected from the drop-down menu is "Midterm Exam," the criteria is "Below" and the score is "60 points."

| ſ  | * Rule Name                                                                                                    |                                                                                                    |
|----|----------------------------------------------------------------------------------------------------|----------------------------------------------------------------------------------------------------|
| I  | 🛧 Rule Name                                                                                                    | 60 or below Midterm                                                                                                    |
| ľ  | Rule Type                                                                                                    | Grade                                                                                                    |
|    | Included in Risk Tab                                                                                                    | ole 💿 Yes 🔘 No                                                                                                    |
| _  |                                                                                                    |                                                                                                    |
|    | <b>Bula Critoria</b>                                                                                                    |                                                                                                    |
| 2. | Rule Criteria                                                                                                    |                                                                                                    |
| 2. | To define the score th                                                                                                    | hreshold for a particular Grade Center item, first select the item from the drop-down list<br>he items appear in parentheses. |
| 2. | To define the score th                                                                                                    |                                                                                                    |
| 2. | To define the score the Possible points for the Possible points for the Possible possible possible possible possible possible possible possible possible possible possible possible possible possible possible possible possible possible possible possible possible possible possible possible possible possible possible possible possible possible possible possible possib | he items appear in parentheses.                                                                                               |
| 2. | To define the score the Possible points for the Possible points for the Possible possible possible possible possible possible possible possible possible possible possible possible possible possible possible possible possible possible possible possible possible possible possible possible possible possible possible possible possible possible possible possible possib | <ul> <li>Monitor Final Grade</li> </ul>                                                                                       |
| 2. | To define the score the Possible points for the Possible points for the Possible possible possible possible possible possible possible possible possible possible possible possible possible possible possible possible possible possible possible possible possible possible possible possible possible possible possible possible possible possible possible possible possib | Monitor Final Grade     Monitor Specific Item                                                                                 |
| 2. | To define the score th<br>Possible points for th<br>* Select Grade                                                                                                    | <ul> <li>Monitor Final Grade</li> <li>Monitor Specific Item</li> <li>Select Column Midterm Exam ÷</li> </ul>                  |

6. Click on Submit. You will receive a SUCCESS message confirming the creation of the

rule.

Success: Grade Rule 60 or below Midterm Created

7. To go back to the **Retention Center** and see the number of students who match the criteria click **Retention Center** in the breadcrumb links at the top of the screen.

| Evaluation R | Retention Center > | Customize Retention Center |
|--------------|--------------------|----------------------------|
|--------------|--------------------|----------------------------|

8. In the **Grades Alert** column you will see a red dot for any students who match the grade rule criteria of a 60 or below on midterm.

| STUDENT 🔺            | MISSED<br>DEADLINES | GRADES<br>ALERT | ACTIVITY<br>ALERT | ACCESS<br>ALERT |
|----------------------|---------------------|-----------------|-------------------|-----------------|
| L Hunter Student-Two |                     | <b>*</b> •      | •                 | •               |
| 🚨 Demo User          |                     |                 | •                 | •               |

**9.** You will then see a screen that displays the matching the risk factors of a midterm grade below 60 points.

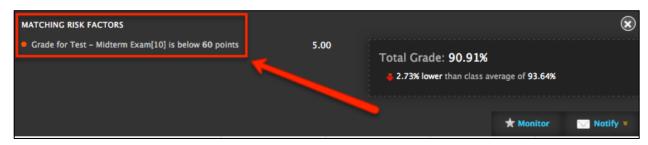

If you want to send emails to those students, check the box before their names; choose
 Students from the Notify drop-down menu.

| 🛨 Monitor | 🖂 Notify ¥                |
|-----------|---------------------------|
|           | Students                  |
|           | Observers                 |
|           | Students And<br>Observers |

- **11.** Replace the default subject line and message with your own text.
- **12.** Click on **Submit** to send the email.

If you have further questions, faculty members can email <u>bb@hunter.cuny.edu</u> or contact the <u>Technology Resource Center</u> at 212-650-3358 and students can contact the Student Help Desk at (212) 650-EMAIL (3624) or <u>studenthelpdesk@hunter.cuny.edu</u>.